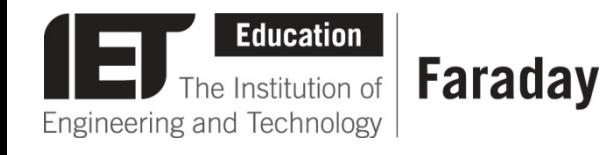

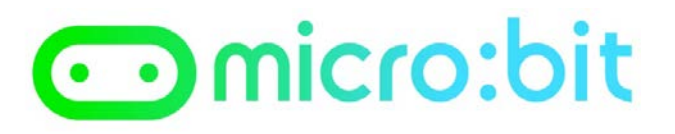

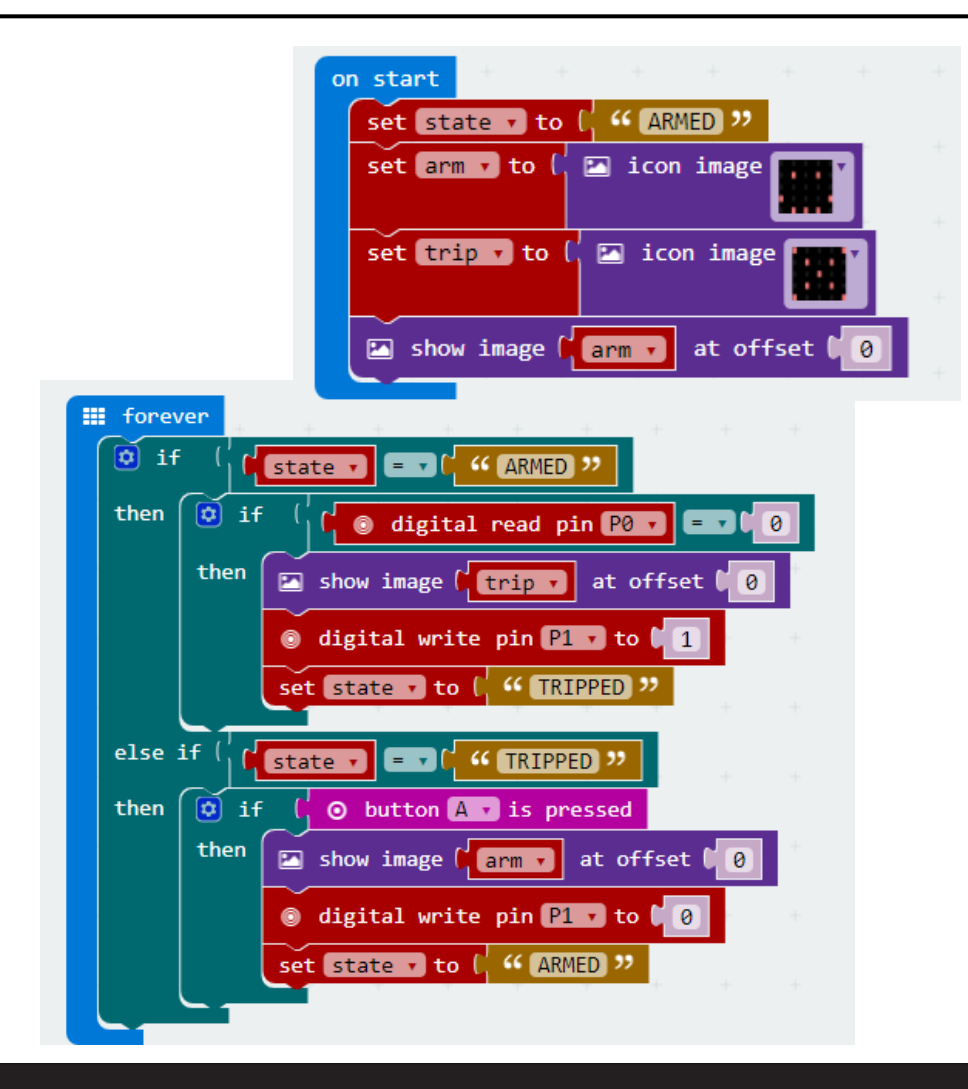

## **Example Program – JavaScript Blocks Editor**

- Go to [www.microbit.org/code](http://www.microbit.org/code) and open the **JavaScript Blocks Editor.**
- Drag the file **microbit-securityjsb.hex** onto the work area.
- You will need to attach a **suitable input** to pin 0 and **output** to pin 1.
- Test it, download it and **experiment** with how it works!

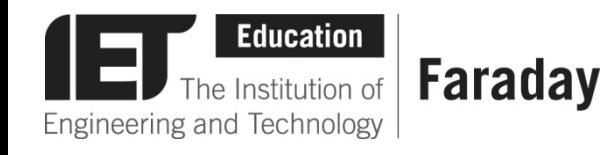

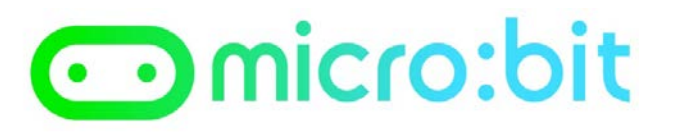

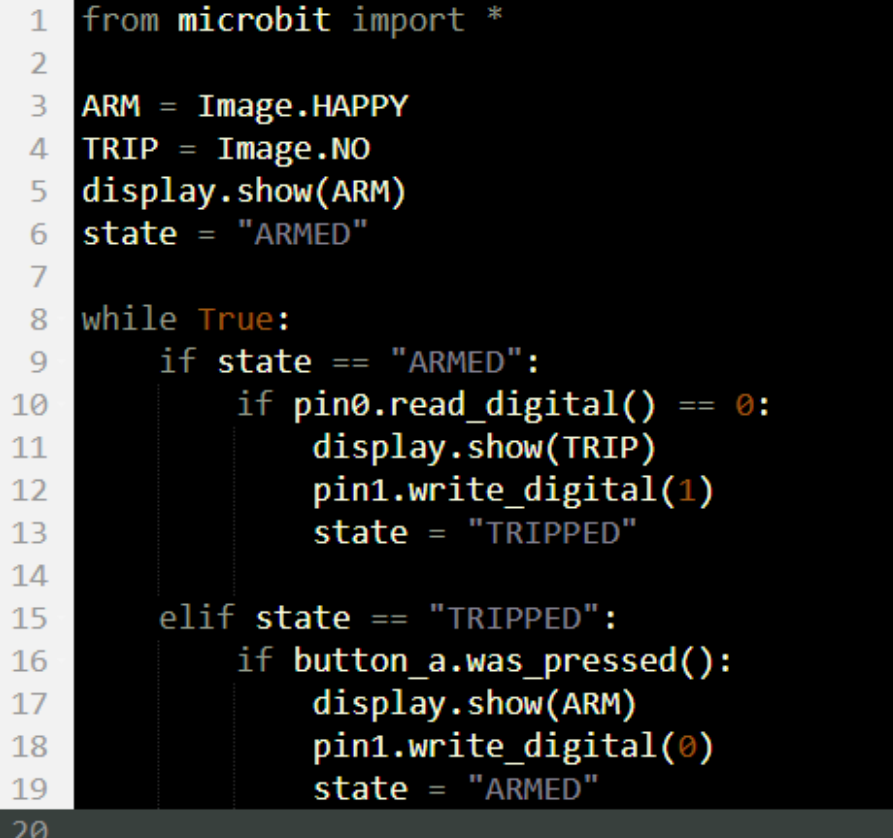

## **Example Program – Python Editor**

- Go to [www.microbit.org/code](http://www.microbit.org/code) and open the **Python Editor.**
- Drag the file **security.py** onto the work area.
- You will need to attach a **suitable input** to pin 0 and **output** to pin 1.
- Test it, download it and **experiment** with how it works!